# Adobe Creative Cloud Login and Install

## **Only students that are enrolled in subjects that need to use Adobe software will be given an Adobe login.**

## Complete Account Setup

- Login to you school email using [webaccess.msc.sa.edu.au](https://webaccess.msc.sa.edu.au/)
- Look for and open the email from Adobe Creative Cloud *If you can't find the email from Adobe ask your teacher to contact Help Desk*
- Click on the Get Started link to setup a password for your account *Your new password must have at least 8 characters (mix of lower/uppercase) and include a number and a symbol. It cannot match your username or your previous 5 passwords.*

### Login to Adobe.com

- Follow the steps above if you have not set a password for your Adobe account
- Open a web browser (Google Chrome, Firefox, etc.) and visit [adobe.com](https://adobe.com/)
- Click Continue to Australia link
- Click Sign In at the top right of the website
- Enter your  $\omega$ msc.sa.edu.au email address on the bottom of your timetable and click Continue
- Enter the password that you set in the Complete Account Setup section above

#### Download and Install Desktop Applications on Personal Devices

- Follow the Login to Adobe.com instructions above
- Click the Web Apps & Services link at the top right of the website **:::**
- Click on the **More** link
- Click **View All** button
- Find Creative Cloud and click the **Download** button
- Follow the steps to install

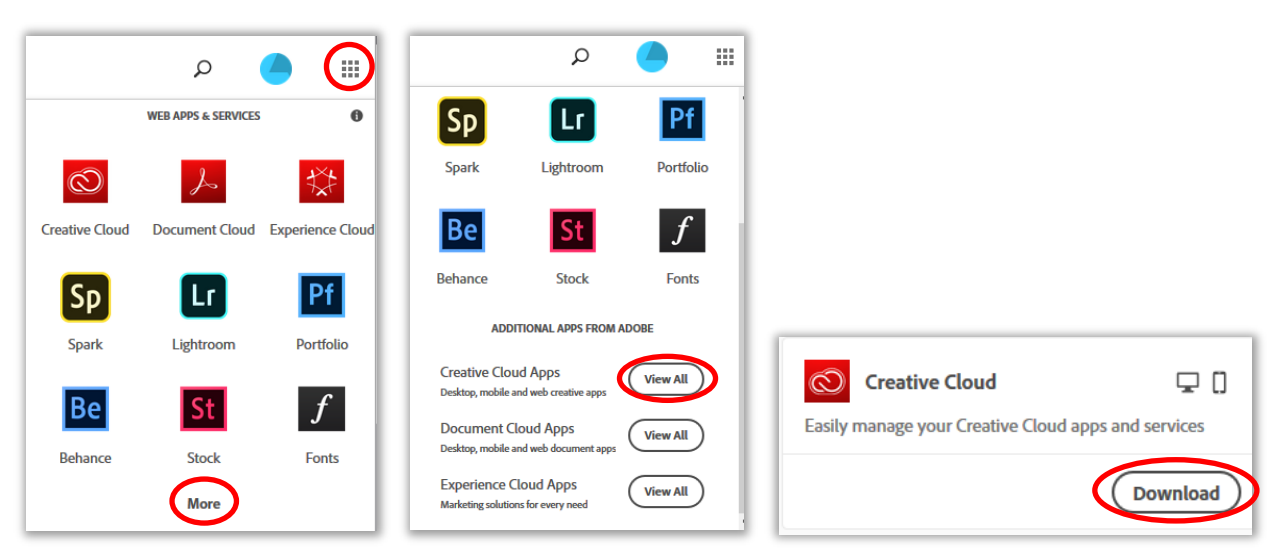

- When the install has finished click Take Tour to learn more about Adobe Creative Could Desktop app
- Click Install button for all the Apps that you want to install The Apps will need to download between 1 and 3 GB each so make sure that you have enough download quota and hard drive space before clicking Install
- After the install you can open the Apps through the Adobe Creative Cloud Desktop app or Start Menu on Windows or Applications folder on Mac
- You can also Send Link to your mobile and Launch web apps by selecting the Mobile or Web tabs in the Adobe Creative Cloud Desktop app

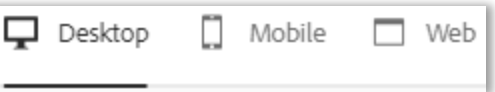